# **MWMA Information Bulletin February 2017**

## **Announcements:**

Welcome to the Medicaid Waiver Management Application (MWMA) Information Bulletin! These bulletins provide insight into using MWMA to help you as you support individuals in the Home and Community Based Services (HCBS) Waiver programs. The content reflects feedback we have received and helps to address common misunderstandings about using MWMA.

We are committed to your success in supporting individuals. As part of our commitment, we are launching formal MWMA Adoption support this spring. We have a variety of opportunities for you to learn more about the system and gather helpful tips and information.

There are three sections of the bulletin: **MWMA 101**, **System Updates**, and **Helpful Tips**.

## **MWMA 101:**

Our MWMA Adoption support is focused on four main areas: Education, Communications, Site Support, and Contact Center Support.

- **Education:** Classroom trainings will be offered throughout April, May, and June to allow you to practice in MWMA. Additionally, web based trainings are also being created so you can learn online from home or office to reinforce your MWMA understanding and skills.
- **Communications and Outreach:** Includes these bulletins as well as ongoing communications around policy and system changes. You will also see MWMA highlighted at conferences across the state over the next few months.
- **Site Support:** We are coming to visit select case management agencies! Be on the lookout for visits to your agency to help get your questions answered and gain understanding of how we can continue to support you in learning about the system.
- **Contact Center Support:** Additional system specialists will be supporting the Contact Center to aid in timely and accurate answers and resolutions.

## **MWMA System Updates:**

Did you know that several system updates have occurred to improve your experience? Read below for some highlighted changes.

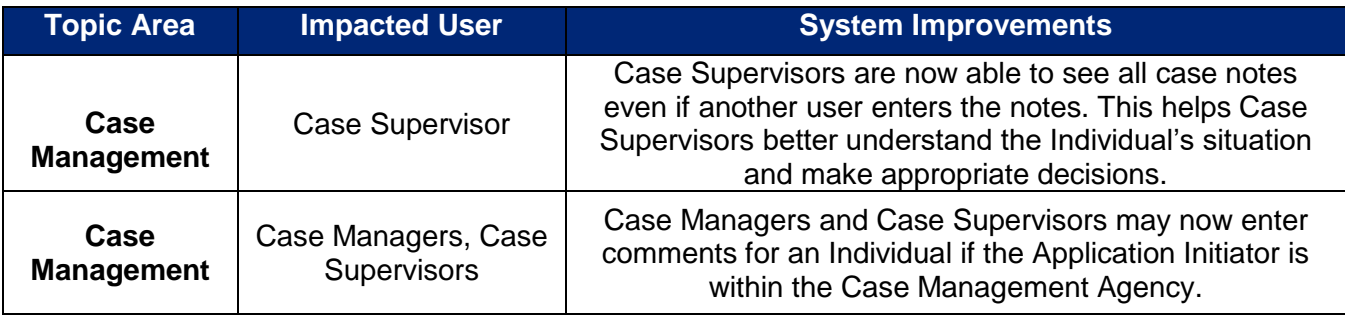

### **Helpful Tips:**

#### **Upload Application Request for Information (RFI) Documents**

Providing required documentation is critical for smooth, timely processing of applications. If the user who initiated the application fails to upload all required verification documents when submitting the application **OR** the Application Reviewer marks the application as incomplete or with invalid documents, an RFI is generated and sent to the Individual informing them that verification documentation must be uploaded.

### **When MWMA generates an RFI for an Individual, missing verification documentation must be uploaded using the View RFI Documents button on the Individual Summary screen!**

*ESSENTIAL TO KNOW: You must upload missing RFI documents using the View RFI Documents button. Using View Documents does not close the RFI. The request remains until all required documents are uploaded using the View RFI Documents button.* 

If you come back to MWMA and wish to upload missing or additional Application RFI Documents, complete the following steps:

- Go to Quick Search on the MWMA homepage.
- Enter the name or unique identifiers of the Individual.
- Click **View RFI Documents** on the Individual Summary home screen.

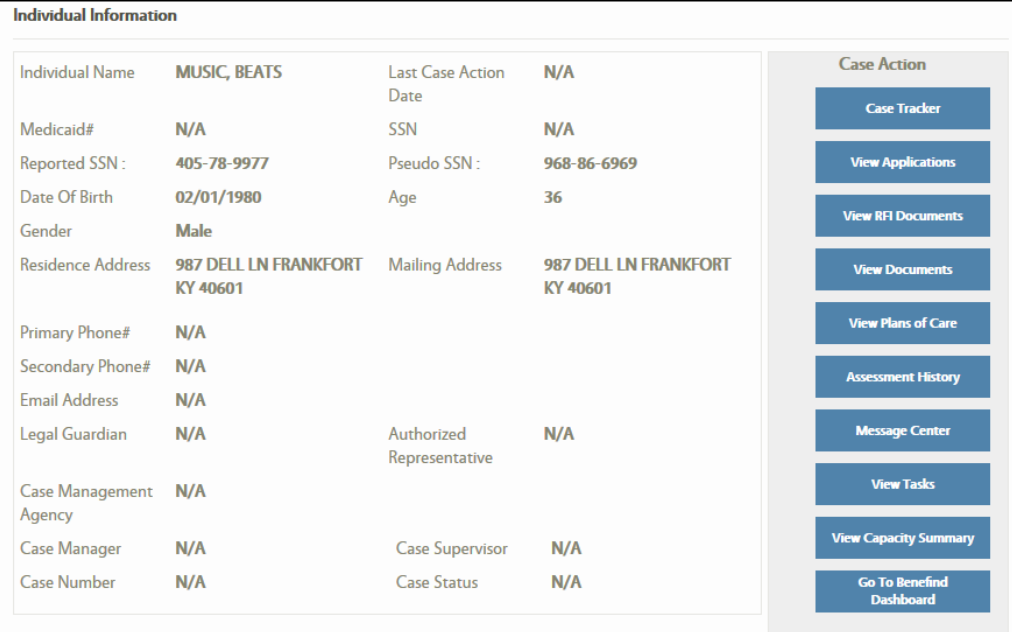

• Once the document(s) upload, the Upload Status updates to a green check mark. When **all** the Upload Statuses are updated to green check marks, the user is able to submit the application. Once the mandatory documents are uploaded and the user selects the Submit button in the bottom right-hand corner, a task generates for the Application Reviewer to review the application. **The Submit button is disabled until all the red "x's" have been cleared.** 

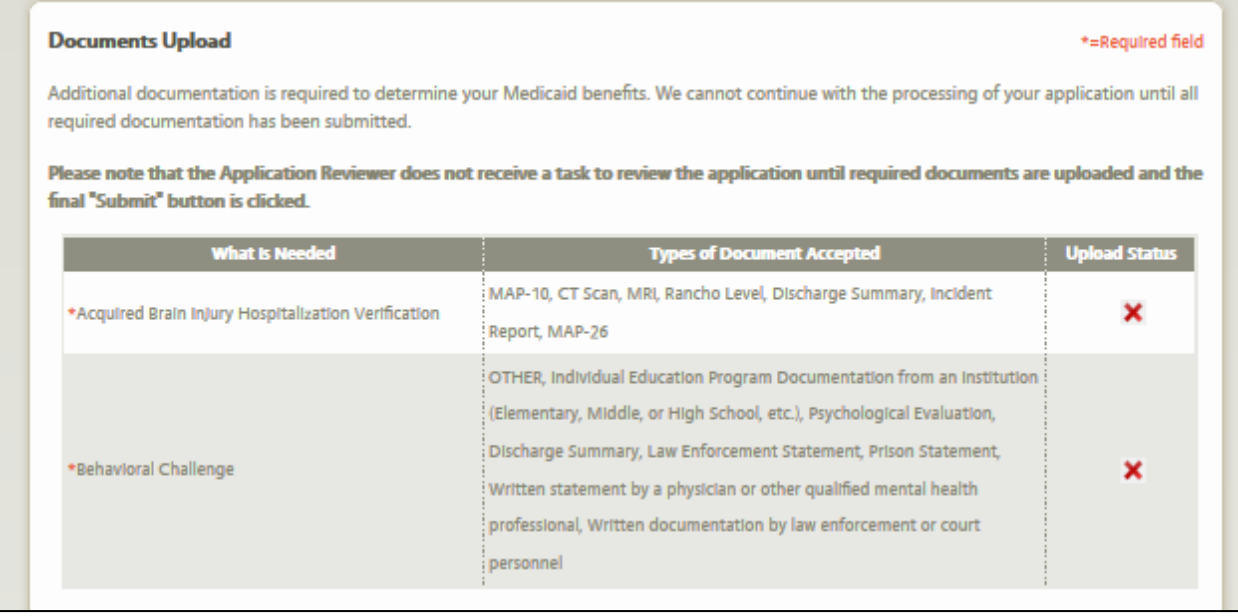

### **View and Upload Documents**

You may use the View Documents button to find and view documents already uploaded and to add document(s). **Remember that uploading documents through this button does not close an existing RFI.** 

To upload other documents, that are not part of a task or RFI, complete the following steps:

- Go to Quick Search on the MWMA homepage.
- Enter the name or unique identifiers of the Individual.
- Click **View Documents** on the Individual Summary home page.
- Upload important document(s) by clicking the **Add Another Document** hyperlink.

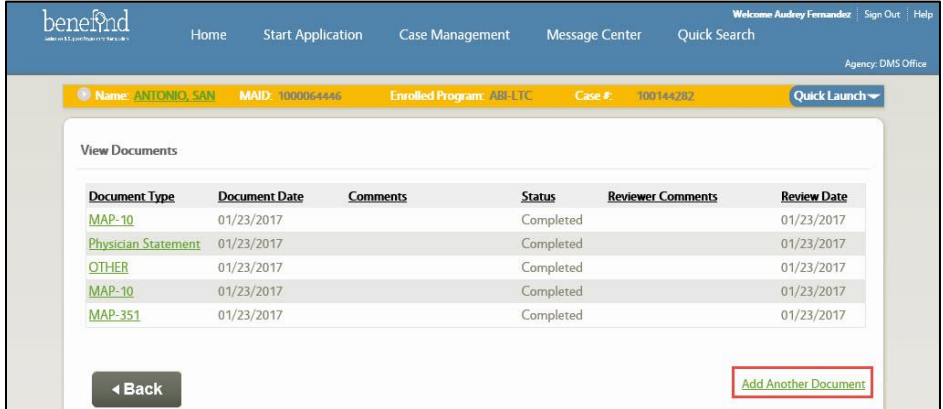

Note:

• The date populated in the Document Date column is the date the document is uploaded.

 For ease in locating documents, it is helpful to enter a brief comment when uploading, especially if you have selected "Other" as the type of document.